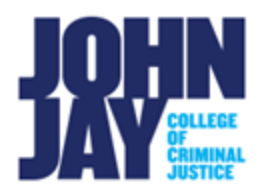

# **Creating a Turnitin Assignment**

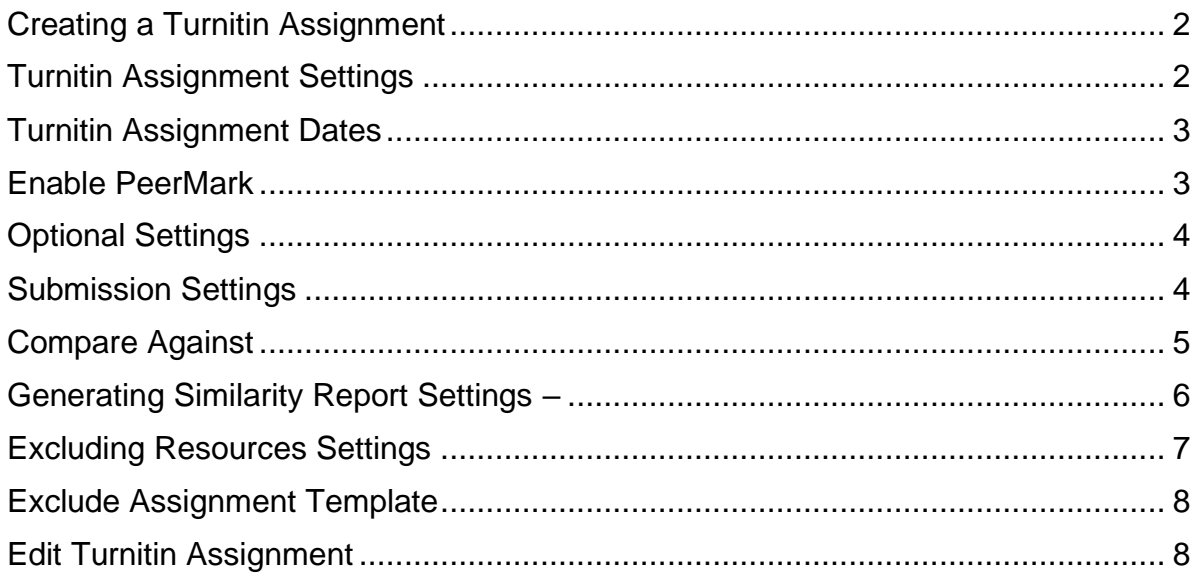

As of **July 28th, 2022,** Blackboard will be updating to the Turnitin LTI. Some steps for accessing and creating Turnitin assignments have changed. This document will provide step by step instructions on how to access and create Turnitin assignments.

Turnitin is a plagiarism tool integrated into Blackboard. This tool allows submissions to be checked against previously submitted student assignments repositories, internet documents, and a repository of publications, periodicals and journals.

#### <span id="page-1-0"></span>**Creating a Turnitin Assignment**

1. In any Content area, for example Assignments, select **Build Content >** Under **Create** select **Turnitin LTI 1.3** 

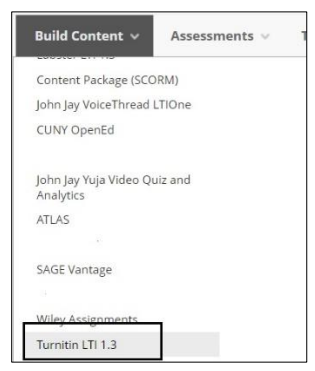

#### <span id="page-1-1"></span>**Turnitin Assignment Settings**

2. The Turnitin LTI will launch and display the Turnitin assignment creation page. Enter a **Title** for the assignment. Enter a numerical point value in the **Max Grade** field. Instructions for the assignment can be entered in the **Instructions** box.

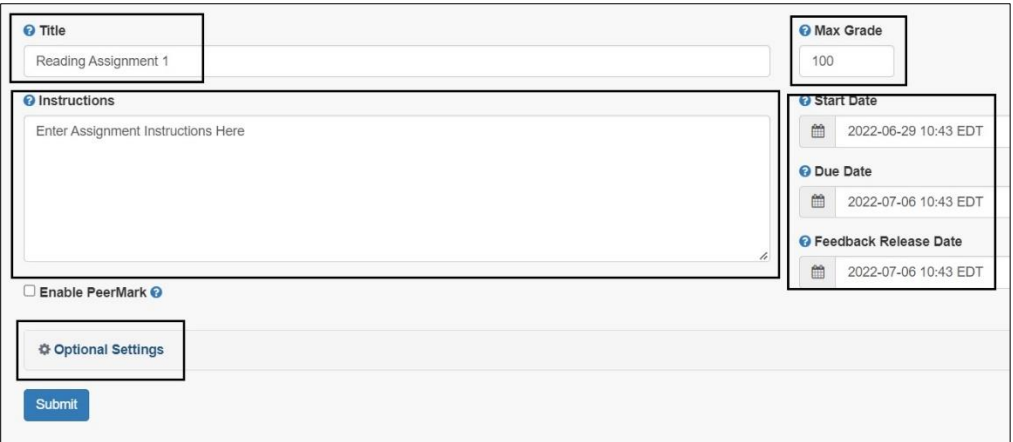

*Note:* To return to your Blackboard course page, select the **course name** at the top left of the page.

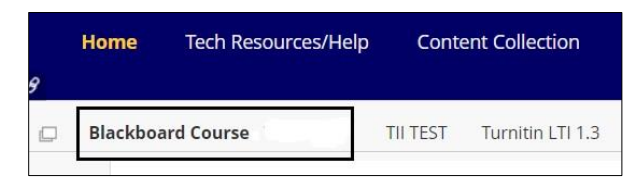

#### <span id="page-2-0"></span>**Turnitin Assignment Dates**

3. Enter dates for the Turnitin assignment.

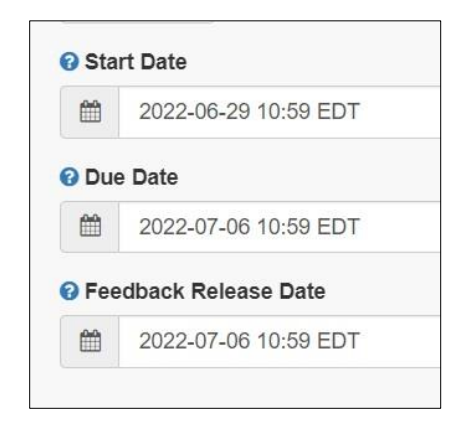

**Start Date:** Students can submit to the assignment.

**Due Date:** The assignment is due. Instructors can allow submissions after the due date in the **Optional Settings.**

**Feedback Release Date:** Students can begin to view comments and instructor feedback on their papers in the Feedback Studio.

# <span id="page-2-1"></span>**Enable PeerMark**

- 4. PeerMark is a peer review assignment tool. Instructors can create and manage PeerMark assignments that allow students to read, review, and evaluate one or many papers submitted by their classmates. PeerMark setup settings will be available after the initial Turnitin assignment is created.
- 5.

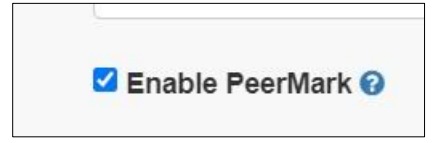

*Note:* Selecting PeerMark will not create an additional column in the Grade Center. If this is needed, it will have to be created manually.

For more information access [PeerMark](https://help.turnitin.com/feedback-studio/canvas/lti13/instructor/peermark/creating-a-peermark-assignment.htm?Highlight=create%20peermark)

# <span id="page-3-0"></span>**Optional Settings**

6. Under **Optional Settings**, further selections can be applied to the assignment.

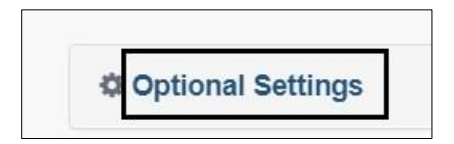

#### <span id="page-3-1"></span>**Submission Settings**

7. Under **Submission Settings,** Instructors can select where papers are stored.

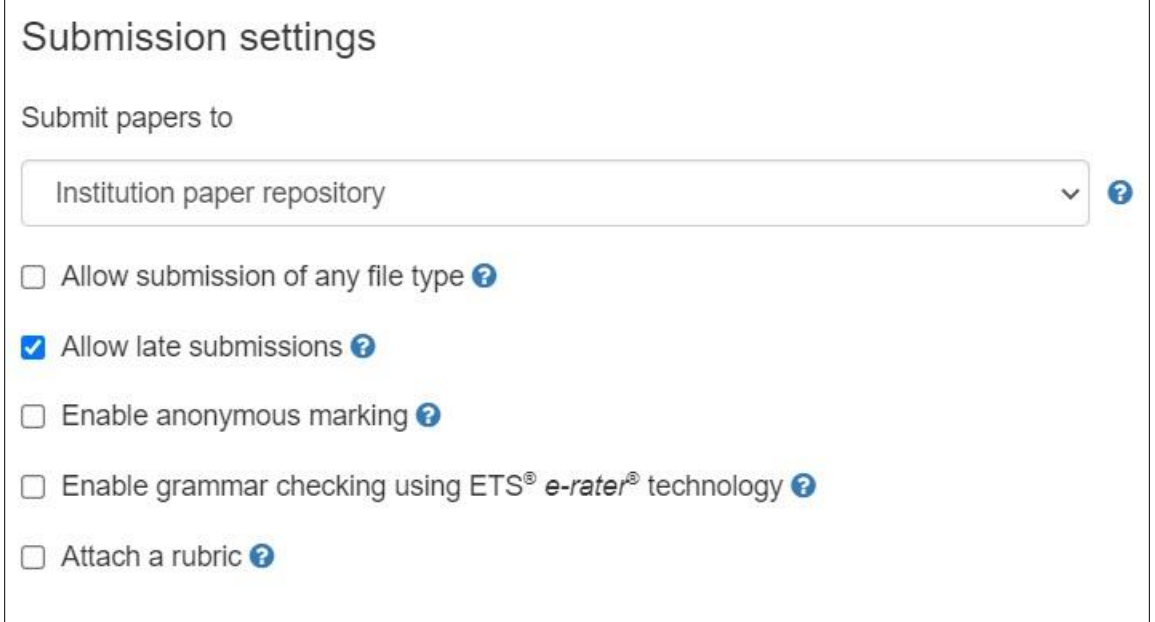

**Institution Repository:** Choosing this option instructs Turnitin to only add submitted documents to a repository private to CUNY. Similarity checks to the submitted documents will be compared to other documents within CUNY.

**Do Not Store Submitted Paper:** Turnitin is instructed to not store any submitted documents to a repository. Turnitin will only check for initial similarity check.

8. Under **Allow submission of any file type**, if checked off, will allow any file type.

*Note:* Microsoft Word (.docx) or PDF files are the recommended file format. If **Allow any file type** is selected and an unsupported file is uploaded, it might not generate a Similarity Report.

9. Under **Allow Late submissions**, by default this option is selected. This will allow students to submit after the Due Date. Deselect this option if you do not want students to be able to submit after the set due date of the assignment.

**Note:** If this setting is enabled, students will only be able to submit after the due date if it will be their **first submission**. This setting does not allow for students to make resubmissions after the due date.

- 10.Under **Enable Anonymous Marking** selection allows instructors to obscure student's names until the Feedback to User release Date.
- 11. Under **Enable e-rater grammar feedback technology**, this tool was developed by ETS, automatically checks submissions for grammar, usage, mechanics, style and spelling errors. This tool provides in-depth feedback with on-paper marks. To use e-rater technology for an assignment it must be enabled before any submissions have been made to the assignment.
- 12.Under **Attach a Rubric,** rubrics can be created to score student's papers. Please note that these Rubrics are specific to Turnitin and are not tied to the basic Rubrics within Blackboard**.**

# <span id="page-4-0"></span>**Compare Against**

13.Under **Compare Against,** Instructors can select the repositories that students' submissions will be checked against when processing Similarity Reports for papers.

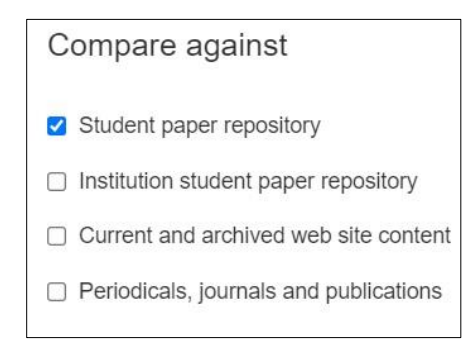

**Student paper repository** – works submitted in classes and assignments previously in Turnitin**.**

**Institution paper repository** – a private repository students' papers unique to your institution.

**Current and archived internet –** a repository of archived and live publicly available internet pages existing content and additional new pages added daily. **Periodicals, journals, and publications** - third party periodical, journal, and publication content including many major professional journals, periodicals, and business publications.

*Note:* Selecting Search options is separate from where student submissions will be stored.

# <span id="page-5-0"></span>**Generating Similarity Report Settings –**

14.Under **Similarity Report**, instructor can select how and when the Similarity report is generated.

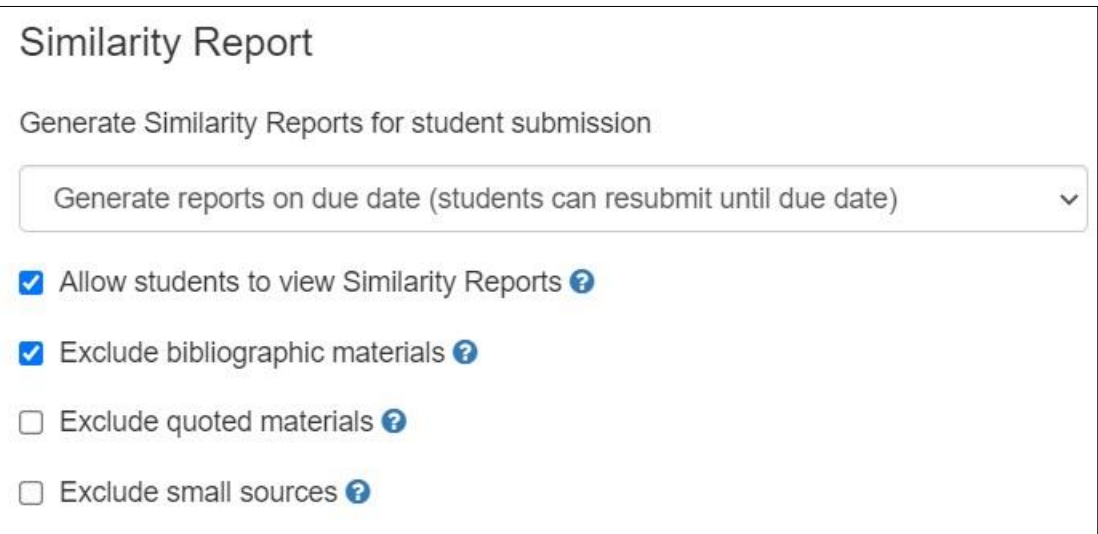

**Generate reports immediately (resubmissions are not allowed)** – Students can submit once, and a similarity report will be produced immediately.

**Generate reports immediately (resubmissions are allowed until due date). After 3 resubmissions reports generate after 24 hours.** Students can submit, and a similarity report will be generated immediately. Students may resubmit as many times as needed until the Due Date. After the third attempt, there will be a **24-hour delay** before the similarity reports begins

being processed. Only the latest submission will be available to instructor and student. Previous versions are removed.

**Generate reports on due date (resubmissions are allowed until due date)–** A Similarity Report will be generated after the Due Date has passed.

# <span id="page-6-0"></span>**Excluding Resources Settings**

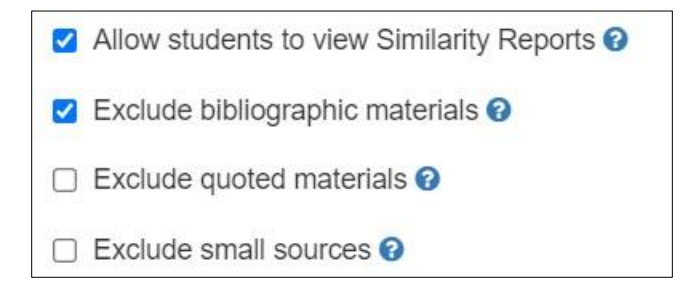

- 15. **Allow Students to View Similarity Report** This selection allows instructors to choose if students can view their own similarity report. By default, this setting is selected.
- 16.**Exclude bibliographic materials** This setting allows instructors to exclude bibliography text, works cited or reference sections of student's papers from being checked for matches in Similarity reports. By default, this setting is selected.

**Exclude quoted materials** – This setting allows instructors to exclude text appearing in quotes from being checked for matches in Similarity reports.

**Exclude small sources** – This setting allows instructors to exclude resources that are not of sufficient length. This length is determined by the instructor.

# <span id="page-7-0"></span>**Exclude Assignment Template**

This setting allows for instructors to upload/create a template from which to exclude matches. Once a student submits to the assignment, this setting cannot be changed.

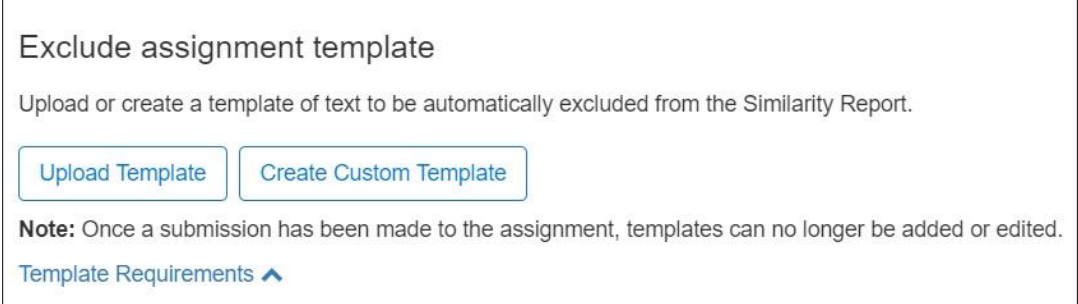

Access [Templates](https://help.turnitin.com/feedback-studio/turnitin-website/instructor/similarity-report-exclusions/excluding-assignment-templates.htm) for more information.

17. **Press Submit** to save changes and generate a Turnitin assignment link.

# <span id="page-7-1"></span>**Edit Turnitin Assignment**

Certain edits for the Turnitin LTI assignment must be updated within the Blackboard settings.

18.To edit the **Start Date**, select the downward arrow to the right of the Turnitin assignment link > Select **Adaptive Release** 

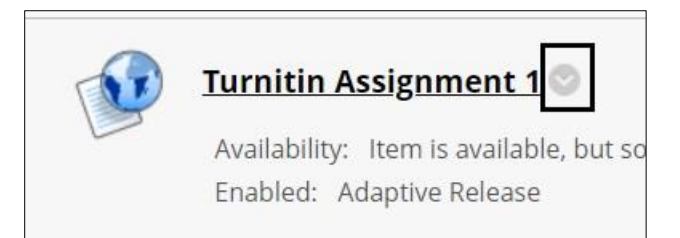

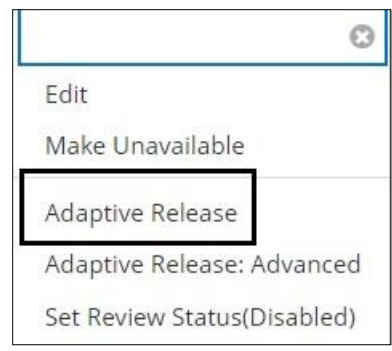

2. On the **Adaptive Release** page, update the **Display After** date and time. **Press Submit** to save changes. This will update the Start Date in the settings of the Turnitin assignment.

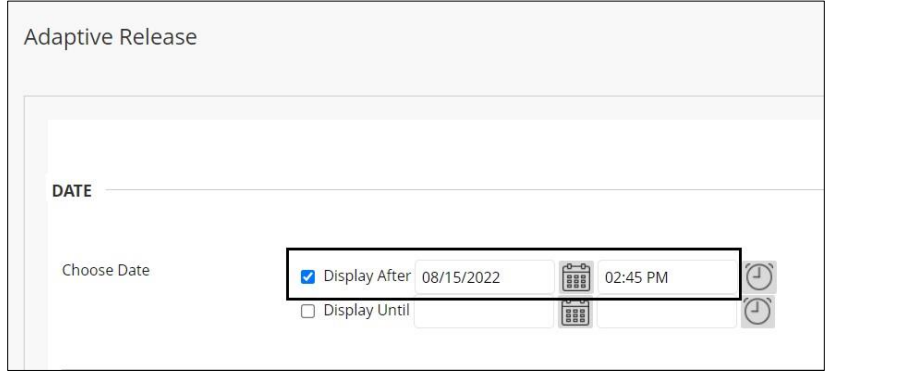

3. To edit the **Title, Due Date, Points possible** for the Turnitin assignment, select the **downward arrow to the right of the assignment name** > Select **Edit.** 

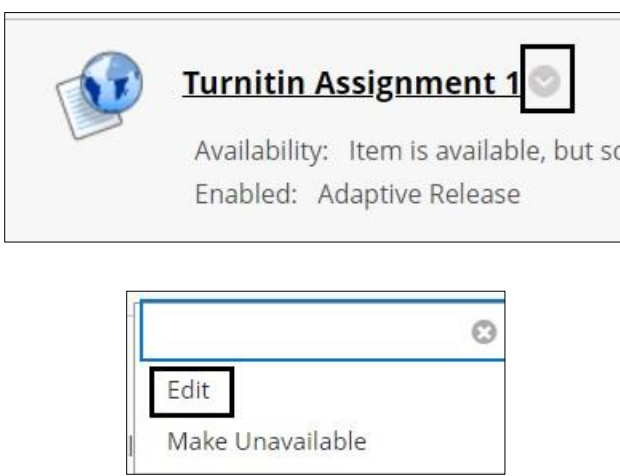

3. On the **Edit Web Link** page, change the select areas as needed**. Press Submit** to save changes.

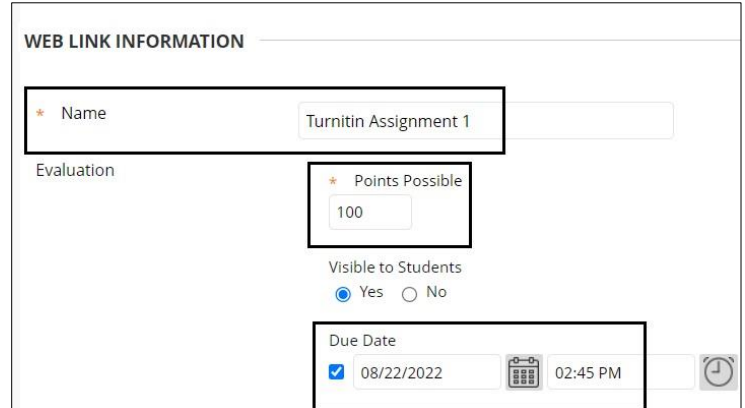

4. All other settings, such as **Feedback Release Date**, can be updated within the Turnitin assignment link by selecting the link > Select the **Gear icon** in the upper right.

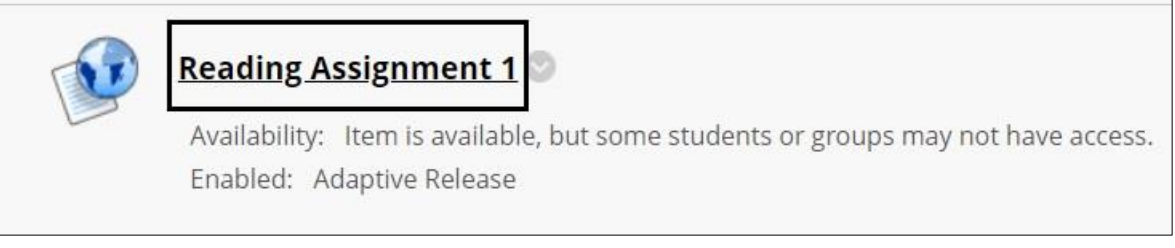

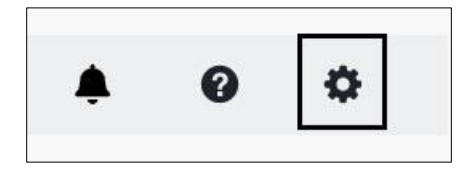

For more information and assistance, please email DOES Blackboard Support at [blackboard@jjay.cuny.edu](mailto:blackboard@jjay.cuny.edu)